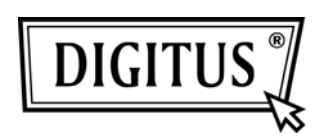

## WIRELESS 150N

### USB 2.0 ADAPTER

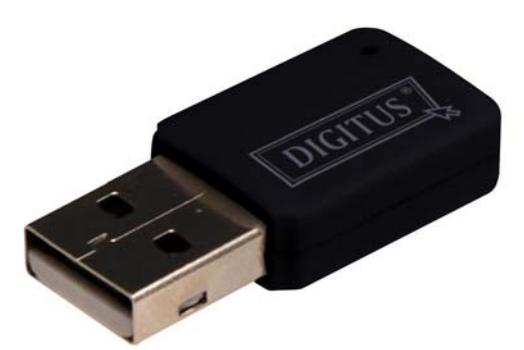

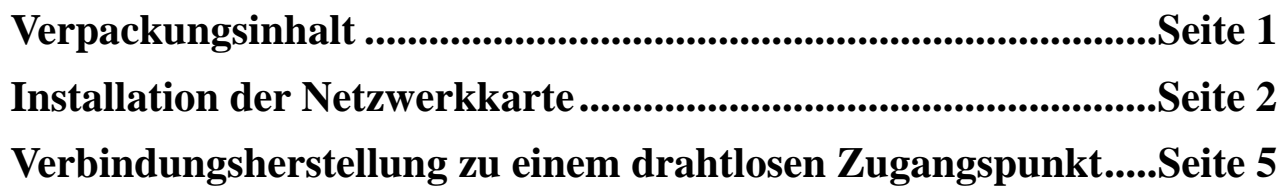

#### *Verpackungsinhalt*

Überprüfen Sie bitte vor der Inbetriebnahme dieser Netzwerkkarte für drahtlosen Betrieb (WLAN-Karte), ob möglicherweise einzelne Teile in der Verpackung fehlen. In diesem Fall wenden Sie sich bitte an Ihren Händler, um Ersatz anzufordern.

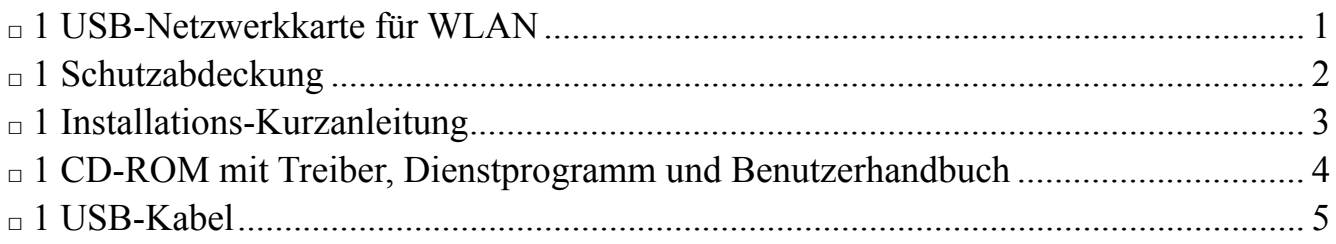

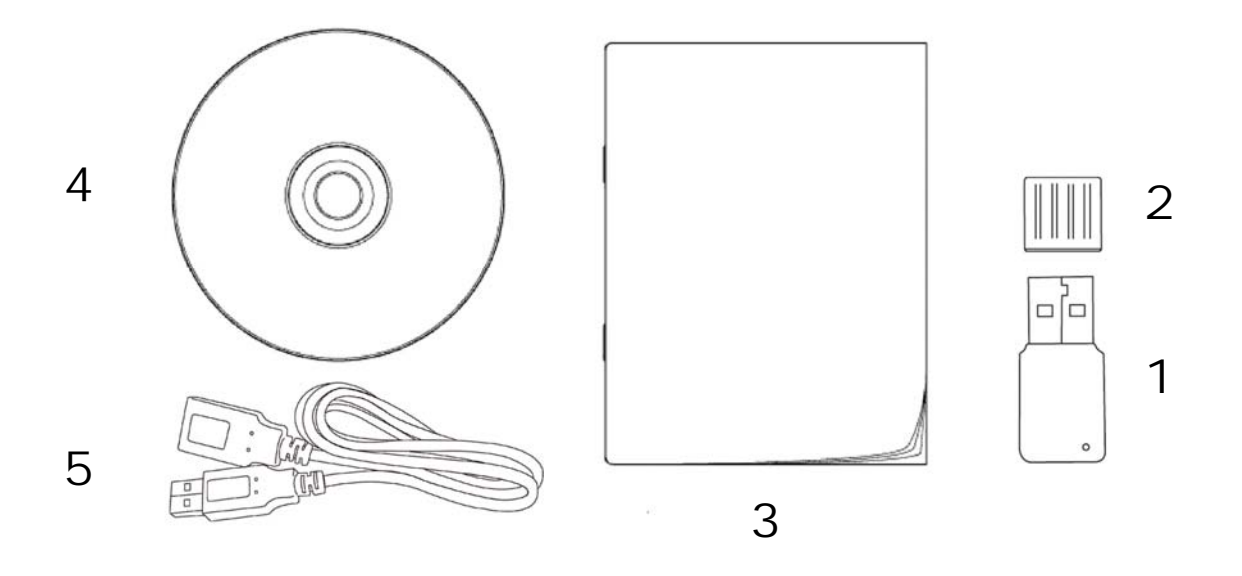

#### *Installation der Netzwerkkarte*

Befolgen Sie bitte die folgenden Anweisungen, um Ihre neue USB-WLAN-Karte zu installieren.

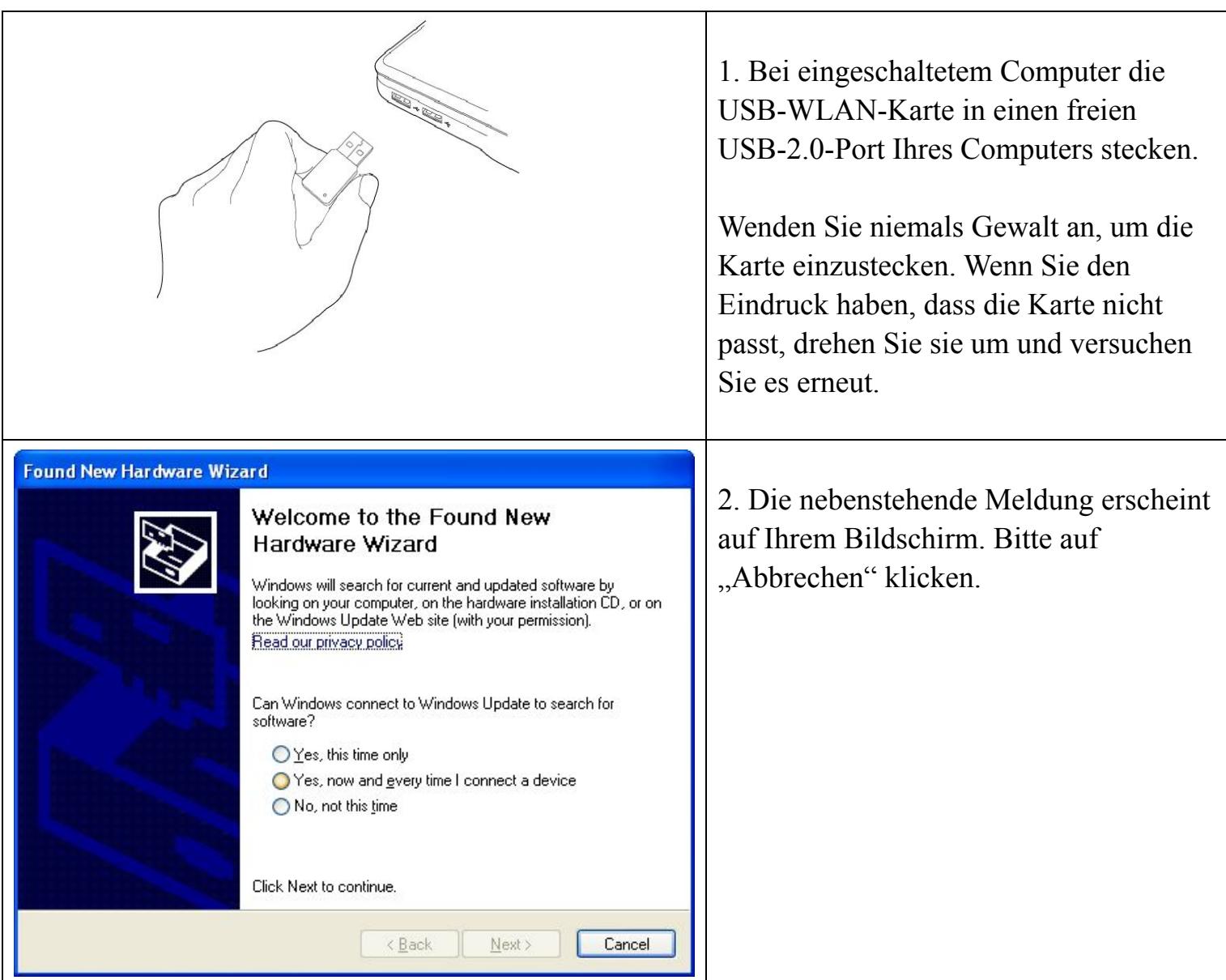

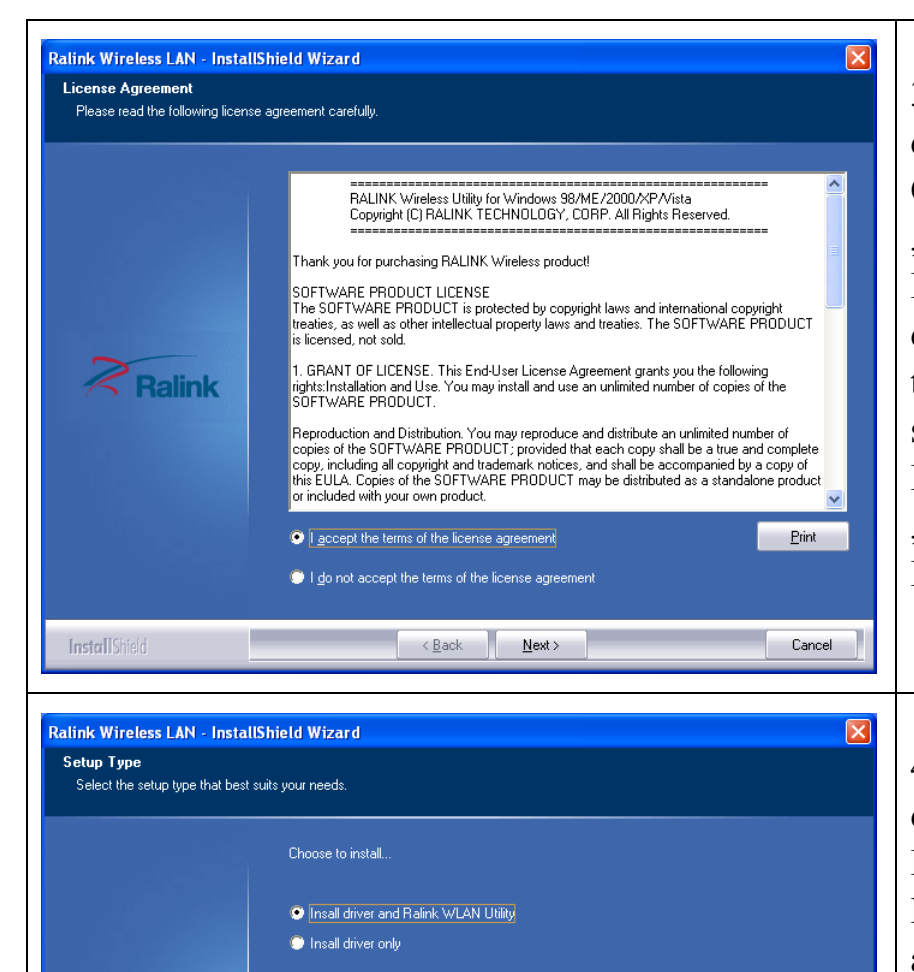

Ralink

**InstallShield** 

3. CD-ROM mit dem Gerätetreiber in das CD-/DVD-ROM-Laufwerk Ihres Computers einlegen und das Programm "Setup.exe" aufrufen. Bitte den Lizenzvertrag für Endbenutzer durchlesen; dann die Option "I accept the terms of the license agreement" (Ich stimme den Bedingungen des Lizenzvertrags zu) wählen und auf "Next" (Weiter) klicken, um den Lizenzvertrag anzunehmen.

4. Wir empfehlen, bei der Erstinstallation der Netzwerkkarte Treiber und Dienstprogramm zu installieren. Möchten Sie nur den Treiber aktualisieren, wählen Sie bitte "Install driver only". Zum Fortfahren auf "Next" klicken.

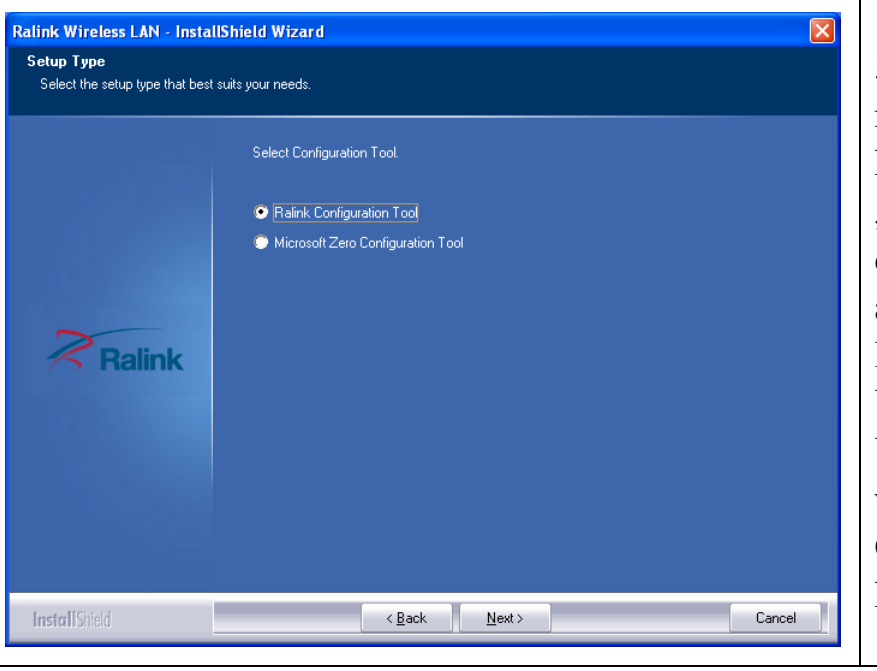

< Back

Next >

5. Nun das Dienstprogramm auswählen, mit dem Sie die WLAN-Karte konfigurieren möchten. Wir empfehlen, "Ralink Configuration Tool" zu wählen; dieses Tool gewährt vollen Zugriff auf alle Funktionen dieser WLAN-Karte. Möchten Sie jedoch lieber das Tool von Windows XP oder Vista für die WLAN-Konfiguration verwenden, wählen Sie bitte "Microsoft Zero Configuration Tool". Dann auf "Next" klicken.

Cancel

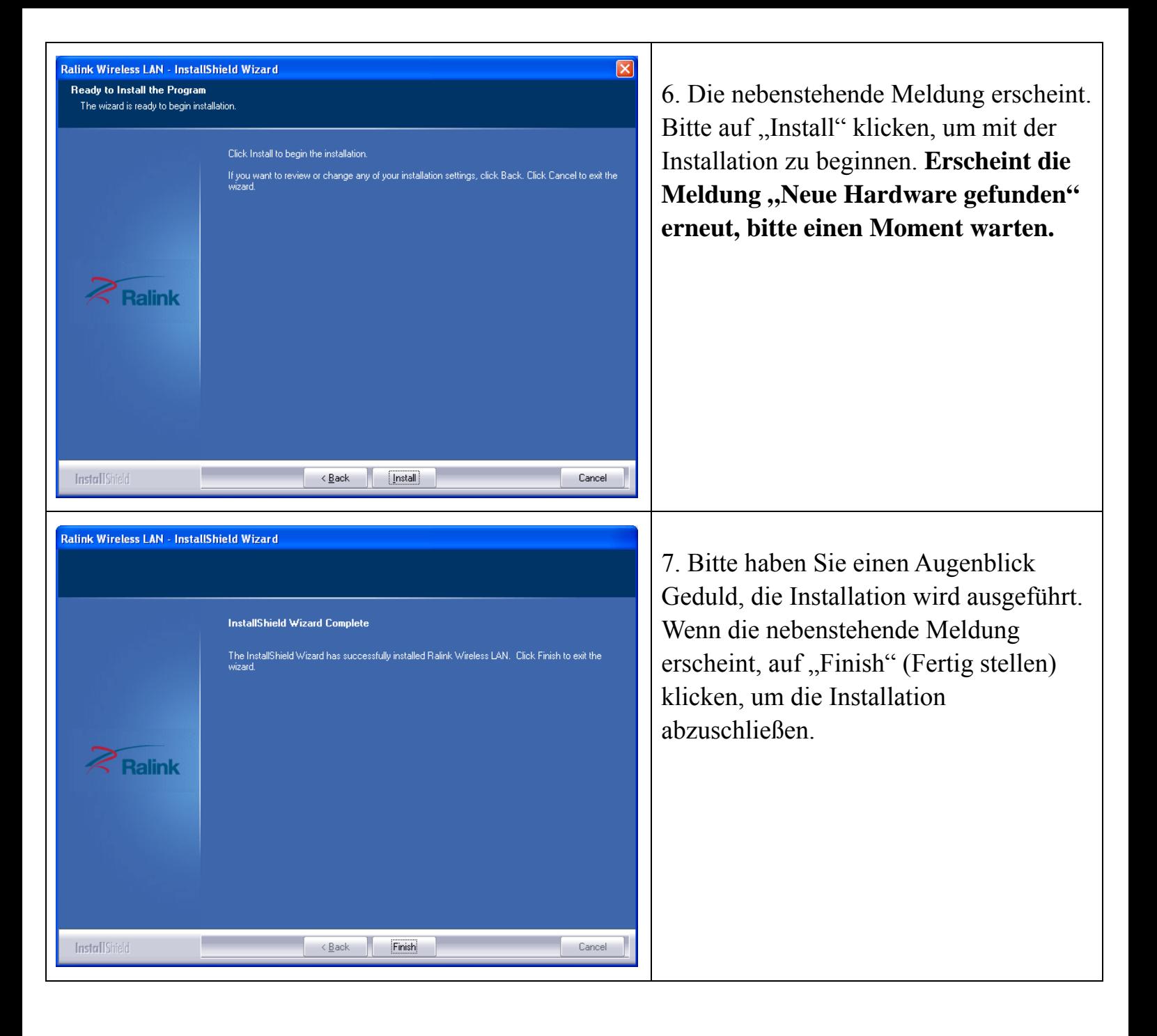

#### *Verbindungsherstellung zu einem drahtlosen Zugangspunkt*

Mit dem Konfigurationstool eine Verbindung zu einem drahtlosen Zugangspunkt herstellen

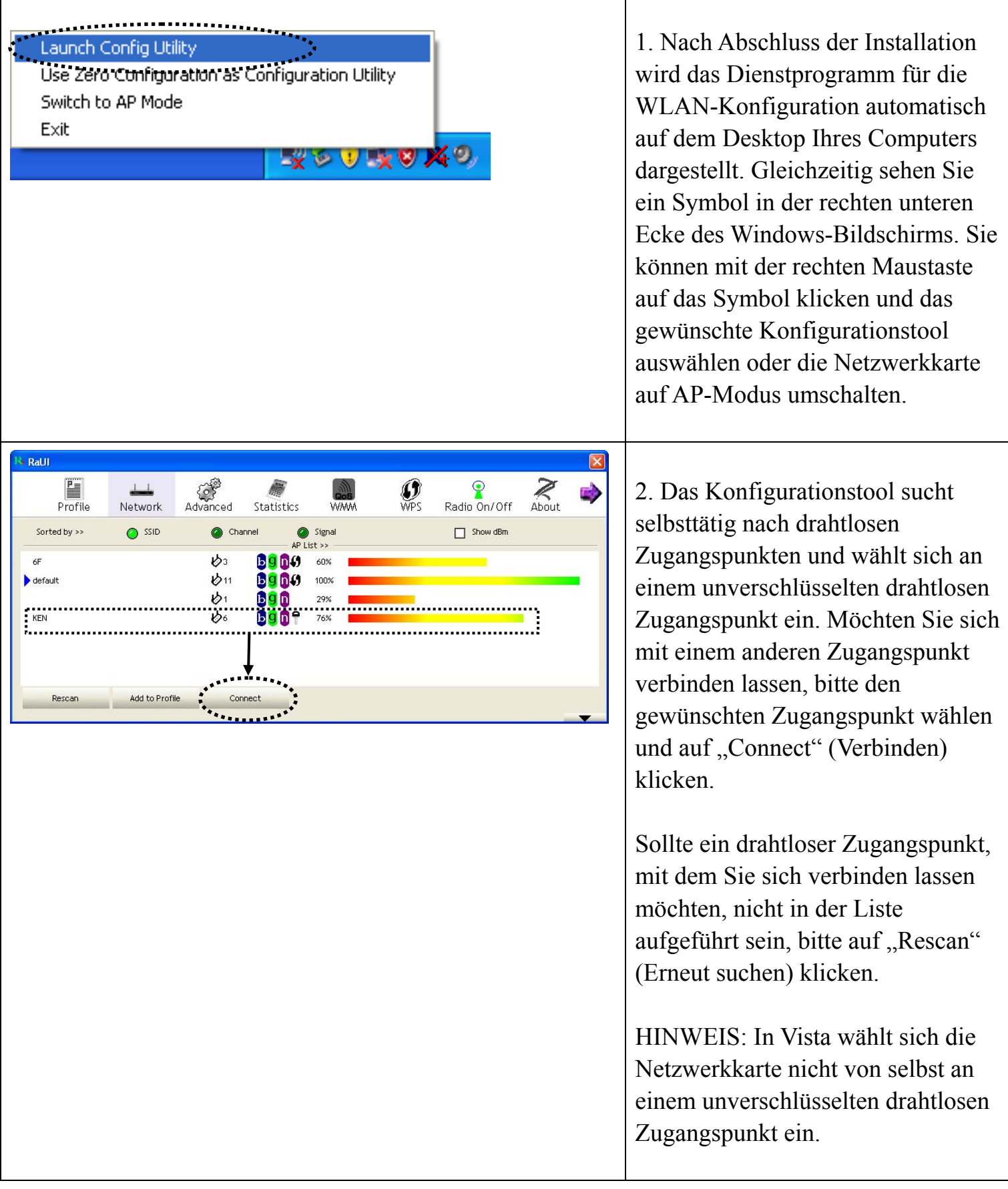

Auth, <mark>\En</mark>cry, Authentication >> WPA-PSK Encryption >> TKIP 3. Ist der drahtlose Zugangspunkt WPA Preshared Key >>  $\mathbf{r}$ <u>.</u>.............. verschlüsselt, bitte ein Wep Key . . . . . . . . . . . 2 Show Password WEP-Passwort oder einen  $\bigcirc$  Key#1  $\bullet$  Kev#2 Hexadecinal WPA-Pre-shared-Key eingeben.  $\bullet$  Key#3 Hexadecimal Fragen Sie den Eigentümer des  $\bullet$  Key#4 Hexadecima betreffenden drahtlosen Zugangspunktes danach und geben Sie hier den korrekten Schlüssel ein. Dann auf "OK" klicken. Wurde die Zeichenfolge falsch eingegeben, ist eine Anwahl am drahtlosen Zugangspunkt nicht möglich. & RaUI र दुवी<br>Advanced  $\mathbf{G}$  $\mathbb{Z}_{\text{about}}$ ▇ 4. War die Anwahl am drahtlosen စ္စ Radio On/Off Profile Network Statistics *MANA* Zugangspunkt erfolgreich, wird dies  $\bullet$  Signal<br>AP List >>  $-$ Sorted by >>  $\bullet$  SSID Channel  $\Box$  Show dBm durch das Zeichen  $\blacktriangleright$  links neben .<br>AF  $b<sub>3</sub>$ **B**g<sub>n</sub><sup>9</sup> a<sup>9</sup>  $\mathcal{b}_1$ dem Namen des drahtlosen Gerätes  $\bigtriangledown$  KEN  $\mathcal{V}^{\epsilon}$ **BOOT 81% ENTERTAINMENT** angezeigt. Add to Profile Connect

Angaben zu erweiterten Einstellungen und weiteren Funktionen dieser USB-WLAN-Karte finden Sie in dem Benutzerhandbuch auf der beiliegenden CD-ROM.

# $FC$   $C \in \mathbb{Q}$